**Secretaria de Estado de Finanças de Rondônia**

# **Manual Dare Avulso**

## **Gerência de Informática**

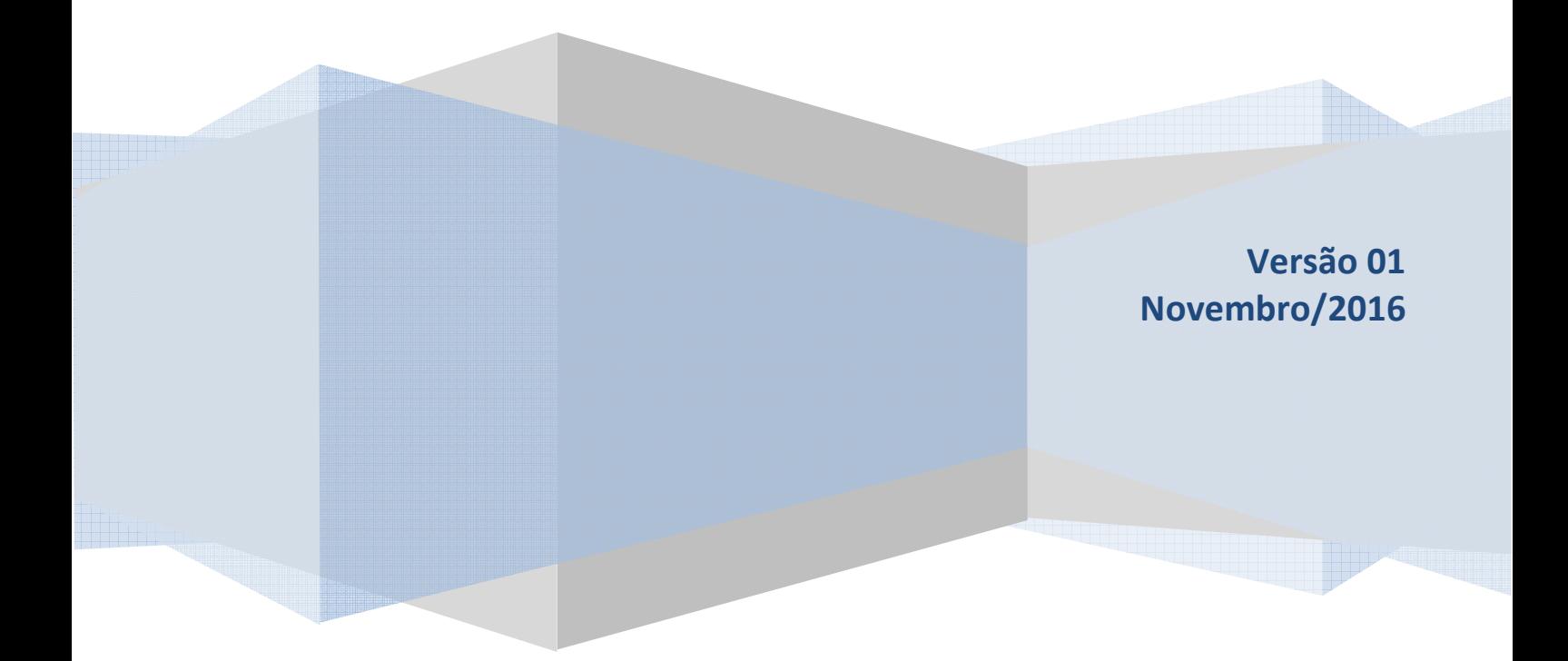

Este Manual foi elaborado pelo Setor de Atendimento Call Center da Gerência de Informática da Secretaria de Estado de Finanças de Rondônia

Autor: Ana Kelly Ferreira da Silva Mendonça

Colaboradores: Eliane Canamary Barbosa Lagos Alisson Cleiton dos Santos

Setor de Atendimento Call Center: Eliane Canamary Barbosa Lagos

Gerência de Informática: Iemeton Gleison Silva de França

Secretaria de Estado de Finanças Wagner Garcia de Freitas

Atendimento ao usuário (69) 3211-6100

### Conteúdo

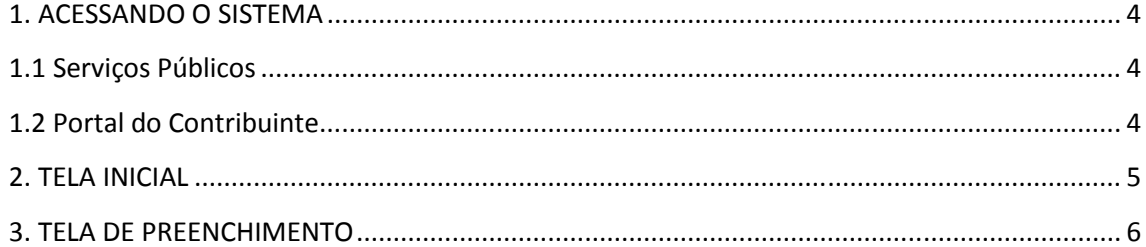

#### **1. ACESSANDO O SISTEMA**

Para acessar o sistema basta digitar o endereço abaixo ou clicar no link disponível na página da SEFIN ou ainda acesse a área pública no Portal do Contribuinte conforme detalhado nos itens posteriores.

*http://dareavulso.sefin.ro.gov.br/* 

No sitio da EMATER-RO, acessar o menu "Serviços"

#### **1.1 Serviços Públicos**

Disponível na página inicial do site da SEFIN conforme imagem abaixo

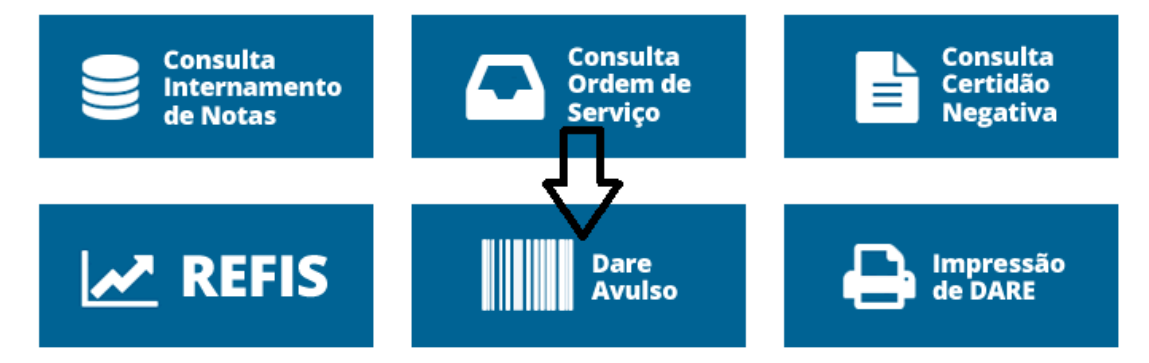

#### **1.2 Portal do Contribuinte**

O usuário tem a opção de entrar também pelo Portal do Contribuinte, que fica no canto superior direito do site da SEFIN.

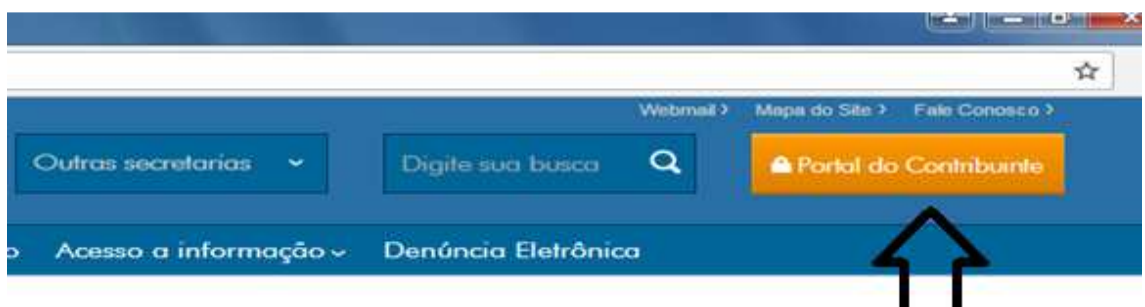

Na seqüência encontre o ícone disponível com o nome DARE Avulso na Área Pública conforme imagem a seguir e clique.

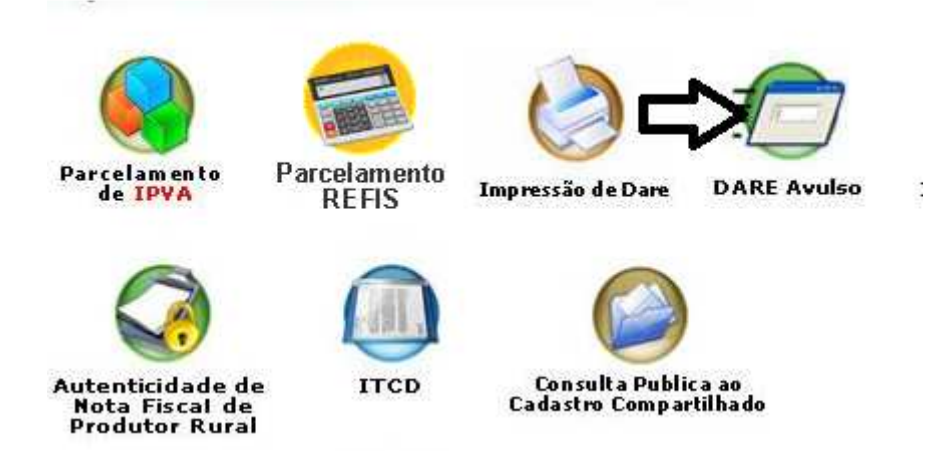

#### **2. TELA INICIAL**

 $\overline{D}$ 

Nessa tela o usuário selecionara a opção do DARE que precisa ser gerado.

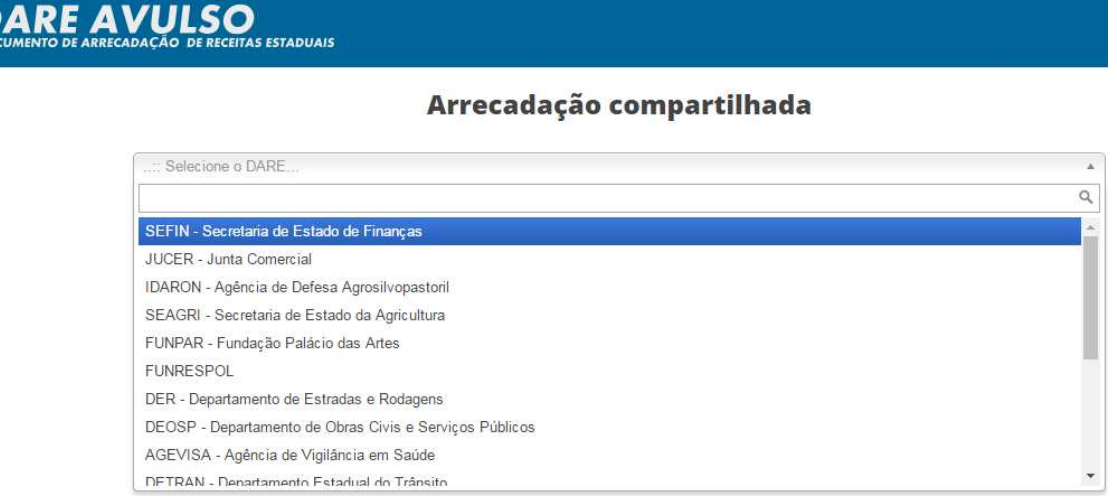

1. Para exemplo, selecionamos SEFIN pois é a Secretaria responsável pela administração desse serviço, no entanto, para qualquer tipo de DARE a tela de preenchimento será a mesma;

2. Deve-se escolher o DARE correto para o determinado serviço.

3. Cada DARE pertence ao órgão específico.

#### **3. TELA DE PREENCHIMENTO**

Nessa tela o usuário terá que preencher os dados corretamente e clicar em imprimir.

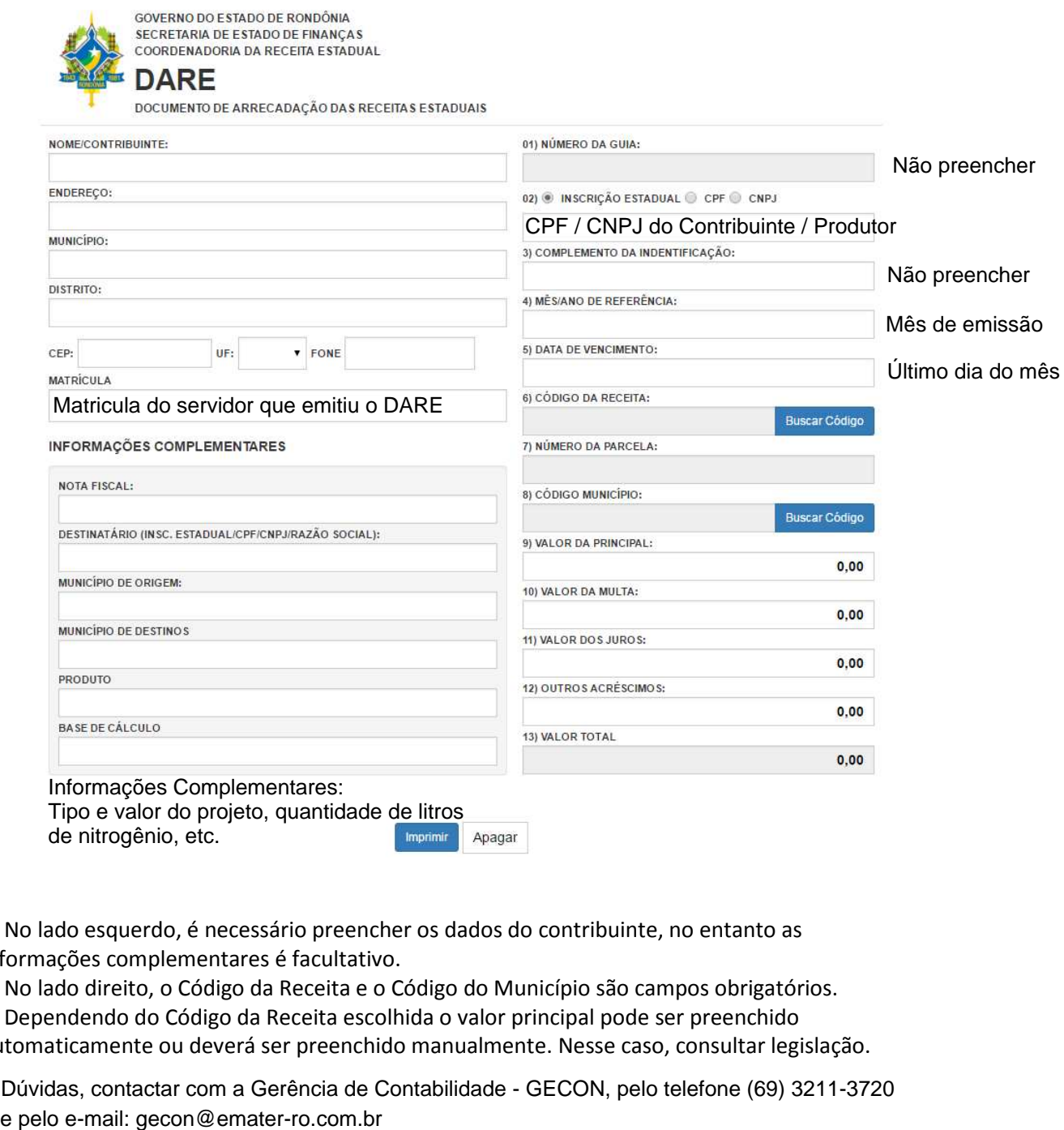

1. No lado esquerdo, é necessário preencher os dados do contribuinte, no entanto as informações complementares é facultativo.

2. No lado direito, o Código da Receita e o Código do Município são campos obrigatórios. 3. Dependendo do Código da Receita escolhida o valor principal pode ser preenchido

automaticamente ou deverá ser preenchido manualmente. Nesse caso, consultar legislação.

4. Dúvidas, contactar com a Gerência de Contabilidade - GECON, pelo telefone (69) 3211-3720

IMPORTANTE: As informações contidas nesse manual têm caráter meramente informativo, não dispensando o cumprimento das disposições pertinentes da legislação tributária